# **6.3 Wireless**

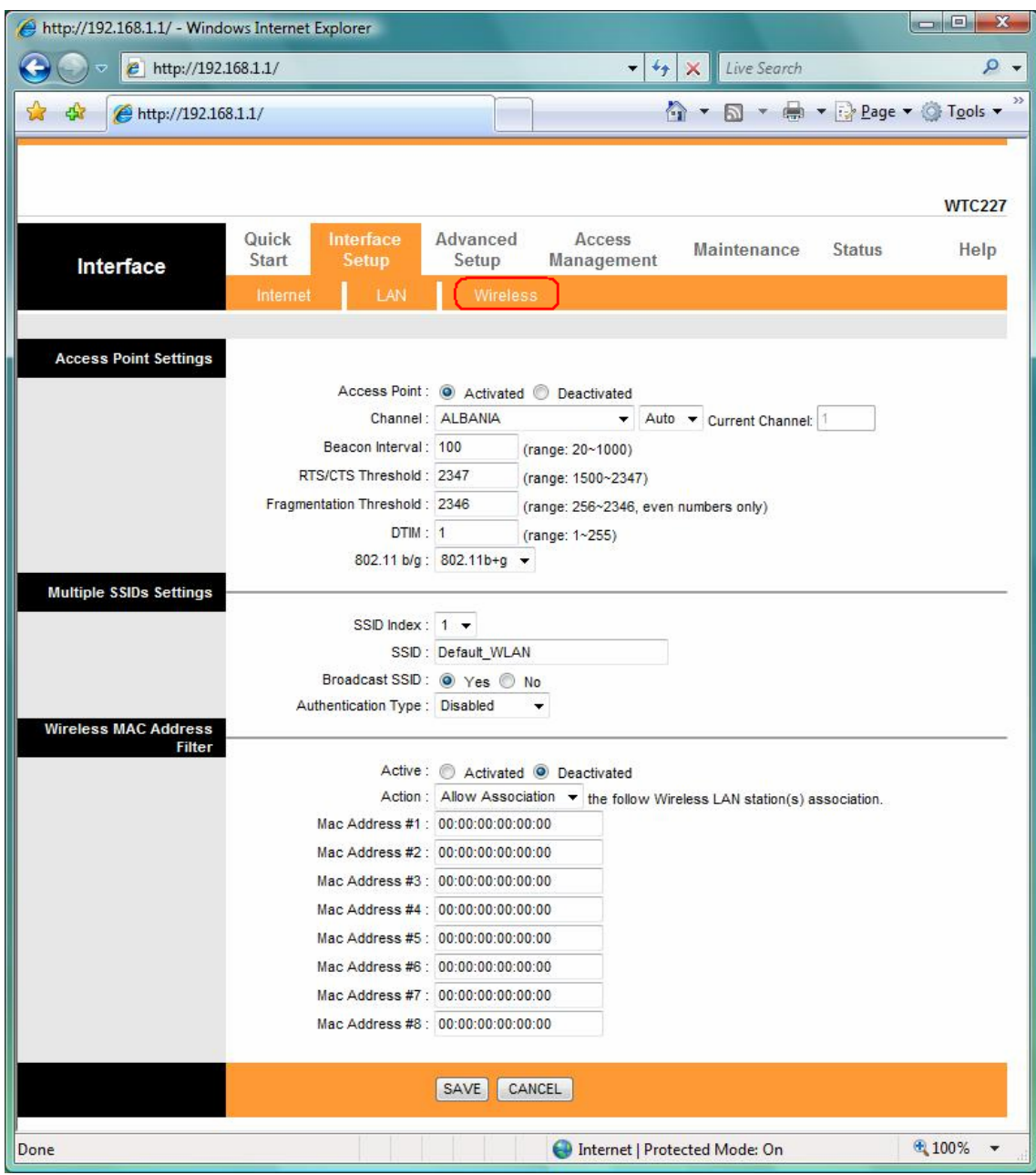

#### **6.3.1 Access Point Settings**

**Beacon Interval:** The Beacon Interval value indicates the frequency interval of the beacon. Enter a value between 20 and 1000. A beacon is a packet broadcast by the Router to synchronize the wireless network.

**RTS/CTS Threshold:** The RTS (Request To Send) threshold (number of bytes) for enabling RTS/CTS handshake. Data with its frame size larger than this value will perform the RTS/CTS handshake. Set this attribute to be larger than the **maximum MSDU** (MAC Service Data Unit) size **TURNS OFF** the RTS/CTS handshake. Set this attribute to **ZERO TURNS ON** the RTS/CTS

handshake. Enter a value between 0 and 2432.

**Fragment Threshold:** The threshold (number of bytes) for the fragmentation boundary for directed messages. It is the maximum data fragment size that can be sent. Enter a value between 256 and 2432.

**DTIM:** This value is between 1 and 255, indicates the interval of the Delivery Traffic Indication Message (DTIM).

#### **6.3.2 Multiple SSIDs Settings**

**SSID:** The SSID is a unique name to identify the ADSL Router in the Wireless LAN. Wireless Clients associating to the ADSL Router must have the same SSID. The define SSID name is *Default\_WLAN*.

**Broadcast SSID**: Select **No** to hide the SSID such that a station can not obtain the SSID through passive scanning. Select **Yes** to make the SSID visible so a station can obtain in the SSID through Passive scanning.

**Channel ID:** The range of radio frequencies used by IEEE 802.11b/g wireless devices us called a channel.

#### *[Authentication Type]*

**WEP** (Wired Equivalent Privacy) encrypts data frames before transmitting over the wireless network. Select **Disable** to allow all wireless computers to communicate with the access points without any data encryption. Select **64-bit WEP** or **128-bit WEP** to use data encryption.

**Key#1~Key#4** The WEP keys are used to encrypt data. Both the ADSL Router and the wireless clients must use the same WEP key for data transmission. If you chose **64-bit WEP**, then enter any 10 hexadecimal digits ("0-9", "A-F") preceded by 0x for each key (1-4). If you choose **1280bit WEP**, then enter 26 hexadecimal digits ("0-9", "A-F") preceded by 0x for each key (1-4). The values must be set up exactly the same on the Access Points as they are on the wireless client stations. The same value must be assigned to Key 1 on both access point (your ADSL Router) and the client adapters, the same value must be assigned to Key 2 on both access point and the client stations and so on, for all four WEP keys.

**WPA-PSK** Wi-Fi Protected Access, pre-shared key. Encrypts data frames before transmitting over the wireless network.

**Pre-shared Key** is used to encrypt data. Both the ADSL Router and the wireless clients must use the same WPA-PSK Key for data transmission.

#### **6.3.3 MAC Address Filter**

You can allow or deny a lust of MAC addresses associated with the wireless stations access to the ADSL Router.

**Status:** Use the drop down list box to enable or disable MAC address filtering.

**Action:** Select *Deny Association* to block access to the router, MAC addresses not listed will be allowed to access the router. Select *Allow Association* to permit access to the router, MAC addresses not lusted will be denied access to the router.

# **7 Advanced Setup**

#### **7.1 Firewall**

User can enable or disable firewall feature of the ADSL router in the page.

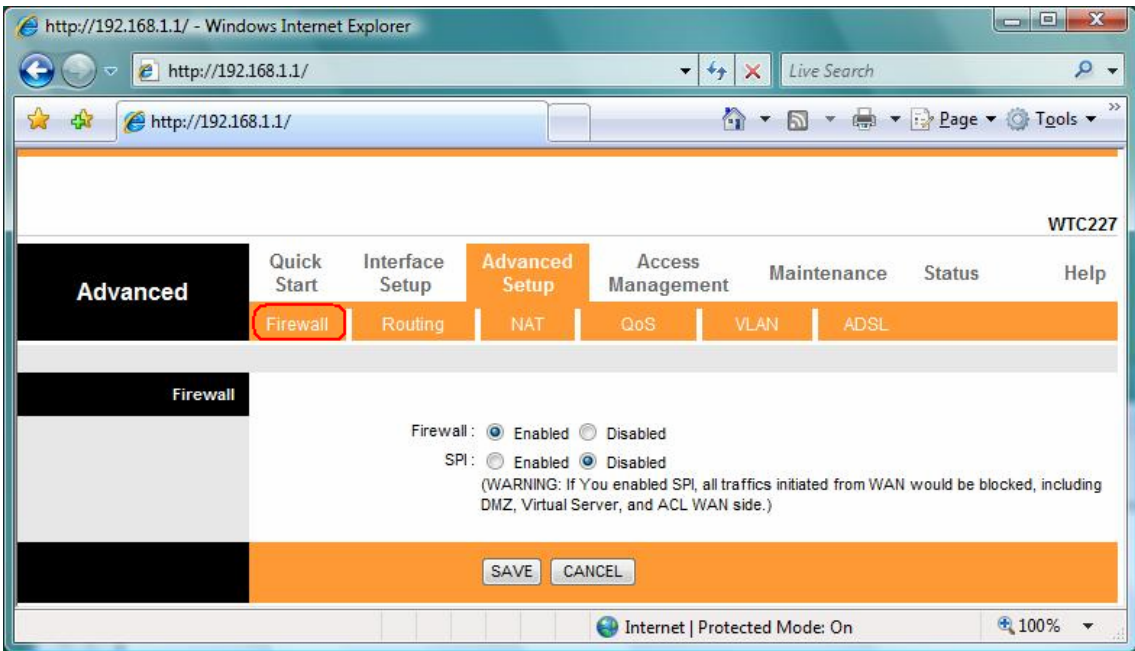

**Firewall:** Select this option can automatically detect and block Denial of Service (DoS) attacts, such as Ping of Death, SYN Flood, Port Scan and Land Attack.

**SPI:** Select this option to Enabled or Disabled the SPI feature. (**NOTE:** If you enable SPI, all traffics initiate from WAN would be blocked, including DMZ, Virtual Server, and ACL WAN side)

# **7.2 Routing**

This table lists IP address of Internet destinations commonly accessed by your network. When a computer requests to send data to a listed destination, the device uses the Gateway IP to identify the first Internet router it should contact to route the data most efficiently. Select this option will list the routing table information. You can press **ADD ROUTE** to edit the static route. (As below screen)

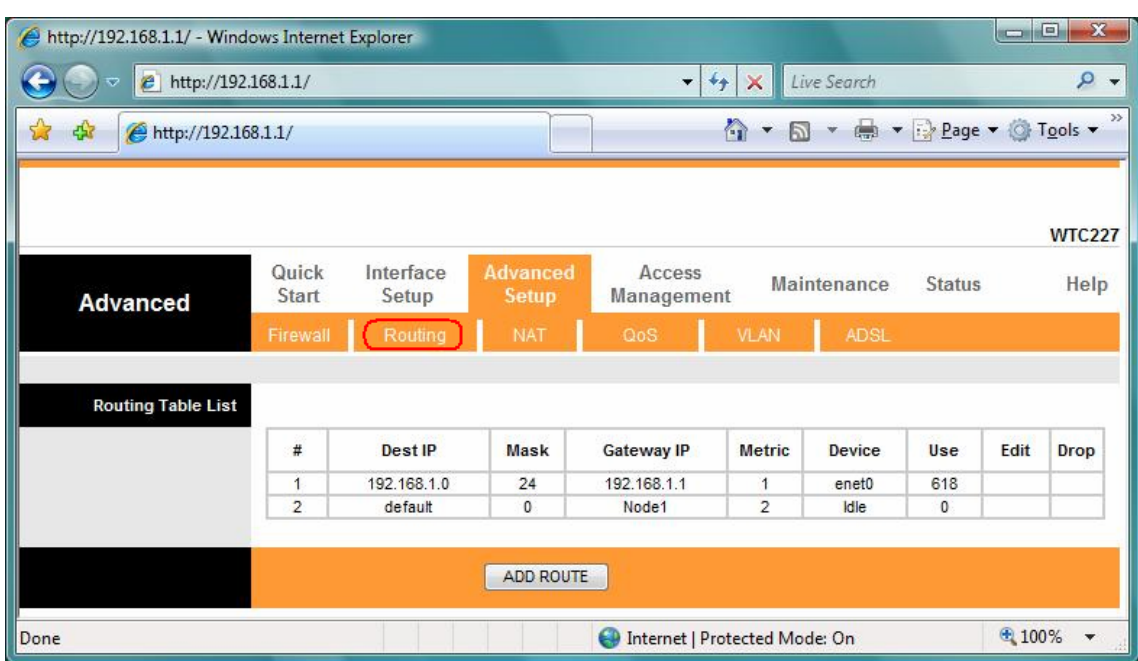

#### **[Static Route]**

Select this option to set Static Routing information.

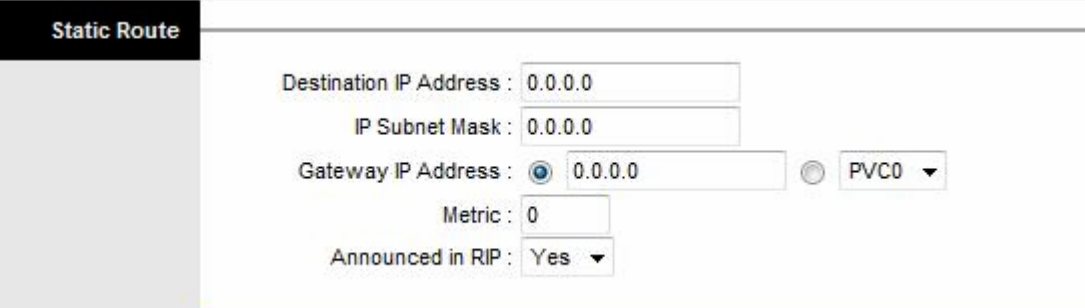

**Destination IP Address:** This parameter specifies the IP network address of the final destination of packets routed by this rule.

**IP Subnet Mask:** Enter the subnet mask for this destination.

**Gateway IP Address:** Enter the IP address of the gateway. A **gateway** does the actual forwarding of the packets. Enter the gateway's IP address in the field or select which PVC you wish to act as a gateway.

The gateway is an immediate neighbor of your ADSL Router that will forward the packet to the destination. On the LAN, the gateway must be a router on the same segment as your Router; over Internet (WAN), the gateway must be the IP address of one of the remote nodes.

**Metric:** Metric represents the "cost" of transmission for routing purposes. IP Routing uses hop count as the measurement of cost, with a minimum of 1 for directly connected networks. Enter a number that approximates the cost for this link. The number need not to be precise, but it must between 1 and 15. In practice, 2 or 3 is usually a good number.

**Announced in RIP:** This parameter determines if the ADSL router includes the router to this

remote node in its RIP broadcasts. If you choose **Yes**, the router in this remote node will be propagated to other hosts through RIP broadcasts. If you choose **No**, this route is kept private and is not included in the RIP broadcasts.

When you are done making changes, click on **SAVE** to save your changes, **DELETE** to delete the rule with the parameters you set, **BACK** to return to the previous screen or **CANCEL** to exit without saving.

## **7.3 NAT**

**Network Address Translation (NAT)** is a method for disguising the private IP addresses you use on your LAN as the public IP address you use on the Internet. You define NAT rules that specify exactly how and when to translate between public and private IP addresses. Simply select this option to setup the NAT function for your ADSL router.

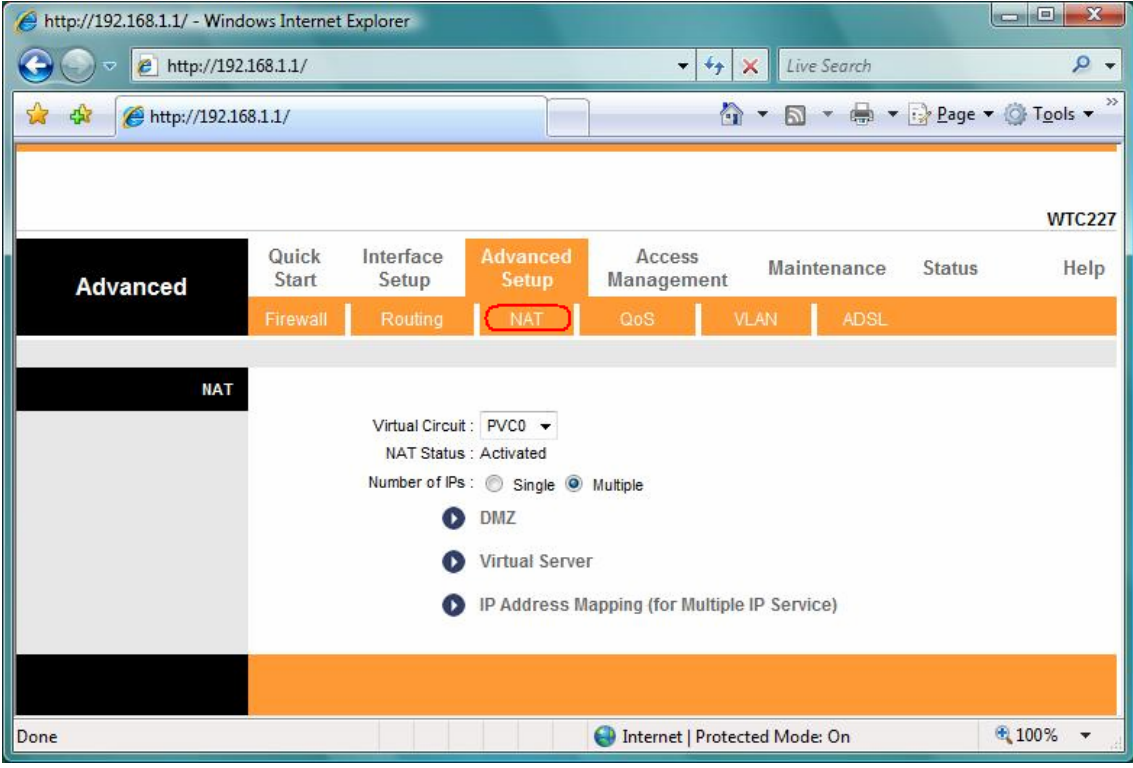

**Virtual Circuit (VC):** The Virtual Circuit (VC) properties of the ATM VC interface identify a unique path that your ADSL/Ethernet router uses to communicate via the ATM-based network with the telephone company central office equipment.

**NAT Status:** This filed shows the current status of the NAT function for the current VC.

**Number of IPs:** This field is to specify how many IPs are provided by your ISP for current VC. It can be single IP or multiple IPs.

**Note:** For VCs with single IP, they share the same DMZ & Virtual servers; for VCs with multiple IPs, each VC cab set DMZ and Virtual servers. Furthermore, for VCs with multiple IPs, they can define the Address Mapping rules; for VCs with single IP, since they have only one IP, there is no need to individually define the Address Mapping rule.

#### **7.3.1 What NAT Does**

NAT changes the source IP address in a packet received from a subscriber (the inside local address) to another (the inside global address) before forwarding the packet to the WAN side. When the response comes back, NAT translates the destination address (the inside global address) back to the inside local address before forwarding it to the original inside host. Note that the IP address (either local or global) of an outside host is never changed.

The global IP addresses for the inside hosts can be either static or dynamically assigned by the ISP. You may also designate servers, such as a Web server and a telnet server, on your local network and make them accessible to the outside world. With no servers defined, your ROUTER filters out all incoming inquiries, thus preventing intruders from probing your network. For more information on IP address translation, refer to RFC 1631, The IP Network Address Translator (NAT).

Inside/outside indicates where a host is located relative to the ROUTER. The computers hosts of your LAN are inside, while the Web servers on the Internet are outside.

Global/local indicates the IP address of a host in a packet as the packet traverses a router. The local address refers to the IP address of a host when the packet is in the local network, while the global address refers to the IP address of the host when the same packet is traveling in the WAN side.

Note that inside/outside refers to the location of a host, while global/local refers to the IP address of a host used in a packet. Thus, an inside local address (ILA) is the IP address of an inside host of a packet when the packet is still in the local network, while an inside global address (IGA) is the IP address of the same inside host when the packet is on the WAN side.

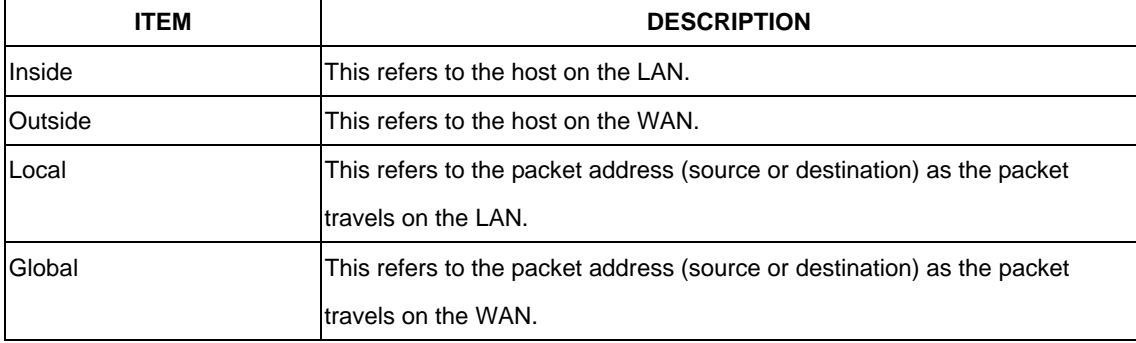

The following table summarizes this information.

#### **7.3.2 How NAT Works**

Each packet has two addresses – a source address and a destination address. For outgoing packets, the ILA is the source address on the LAN, and the IGA is the source address

on the WAN. For incoming packets, the ILA is the destination address on the LAN, and the IGA is the destination address on the WAN. NAT maps private (local) IP addresses to globally unique ones required for communication with hosts on other networks. It replaces the original IP source address (and TCP or UDP source port numbers for Many-to-One and Many-to-Many Overload NAT mapping) in each packet and then forwards it to the Internet. The ROUTER keeps track of the original addresses and port numbers so incoming reply packets can have their original values restored.

The following figure illustrates this.

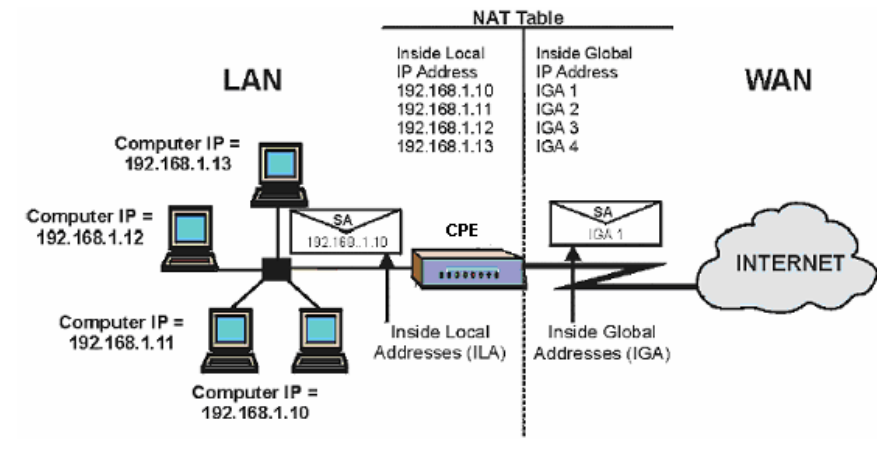

#### **7.3.3 NAT Application**

The following figure illustrates a possible NAT application, where three inside LANs (logical LANs using IP Alias) behind the router can communicate with three distinct WAN networks. More examples follow at the end of this chapter.

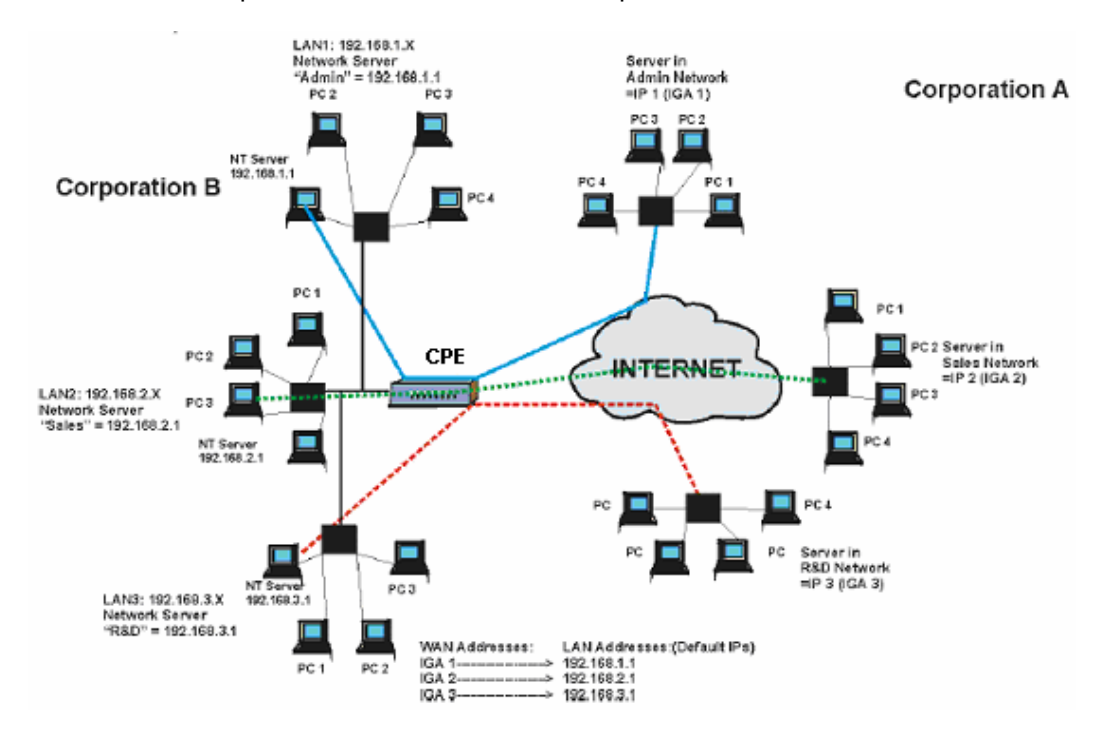

### **7.3.4 NAT Mapping Types**

NAT supports five types of IP/port mapping. They are:

a. **One-to-One**: In One-to-One mode, the TC3162 EVM maps one local IP address to one global IP address.

b. **Many-to-One**: In Many-to-One mode, the TC3162 EVM maps multiple local IP addresses to one global IP address.

c. **Many-to-Many Overload**: In Many-to-Many Overload mode, the TC3162 EVM maps multiple local IP addresses to shared global IP addresses.

d. **Many-to-Many No Overload**: In Many-to-Many No Overload mode, the TC3162 EVM maps each local IP address to a unique global IP address.

e. **Server**: This type allows you to specify inside servers of different services behind the NAT to be accessible to the outside world.

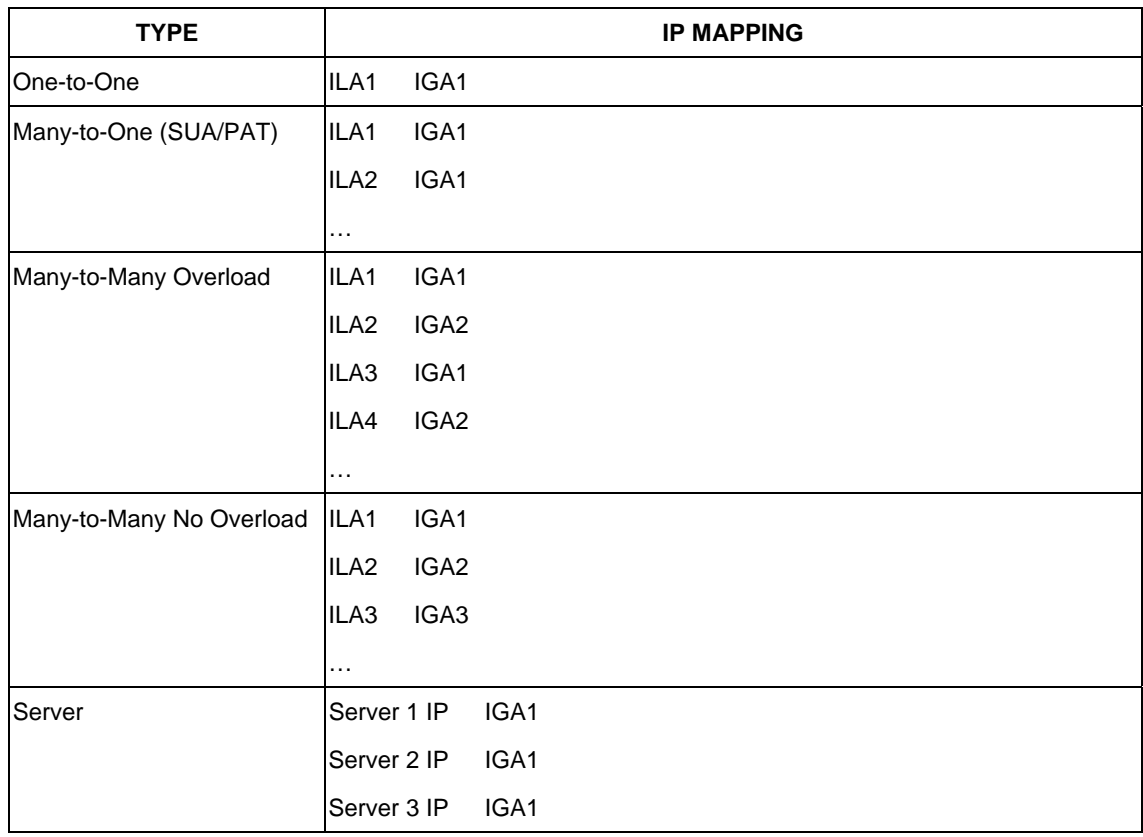

The following table summarizes these types.

# **7.3.5 DMZ**

A *DMZ* (de-militarized zone) is a host between a private local network and the outside public network. It prevents outside users from getting direct access to s server that has company data. Users of the public network outside the company can access only the DMZ host. **DMZ:** Toggle the DMZ function Enabled or Disabled.

**DMZ Host IP Address:** Enter the specified IP Address for DMZ host on the LAN side When you are done making changes, click on **SAVE** to save your changes or on **BACK** to return to the previous screen.

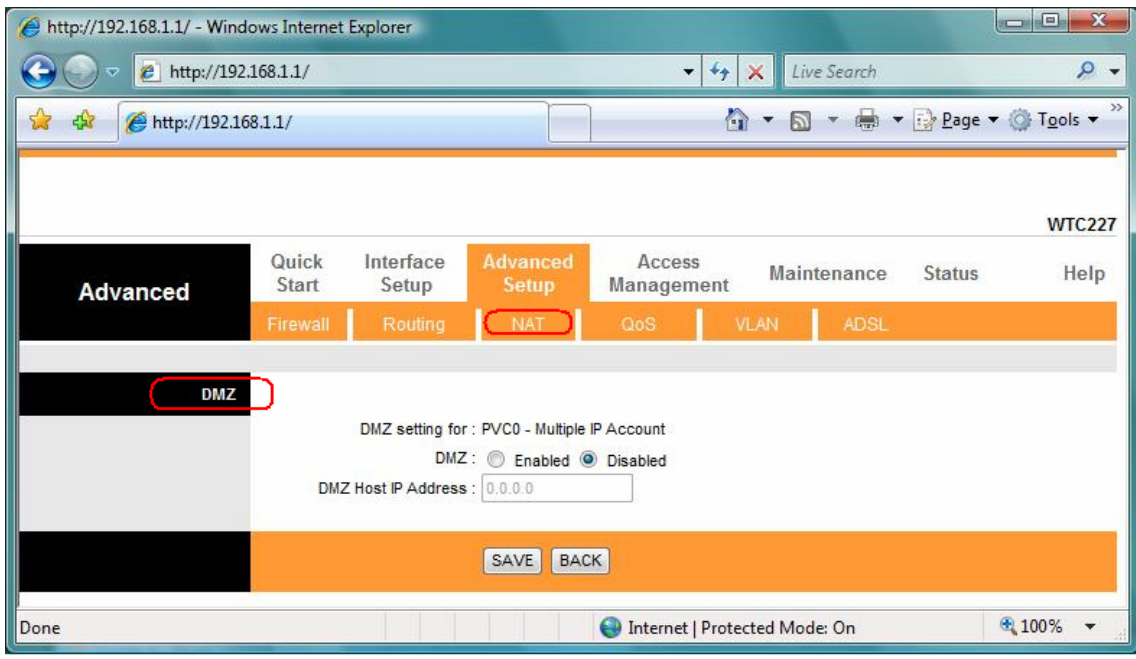

#### **7.3.6 Virtual Server**

The Virtual Server is the server or server(s) behind NAT (on the LAN), for example, Web server or FTP server, that you can make visible to the outside world even though NAT makes your whole inside network appear as a single machine to the outside world.

**Rule Index:** The Virtual server rule index for this VC. You can specify up to 10 rules. All the VCs with single IP will use the same Virtual Server rules.

**Start & End port number:** Enter the specific Start and End Port number you want to forward. If it is one port only, you can enter the End port number the same as Start port number. For example, set the FTP Virtual server, you can set the start and end port number to 21.

**Local IP Address:** Enter the IP Address for the Virtual Server in LAN side.

**Virtual Server Listing:** This is a listing of all virtual servers your have set.

When you are done making changes, click on **SAVE** to save your changes, **DELETE** to delete the rule with the parameters you set, **BACK** to return to the previous screen or **CANCEL** to exit without saving.

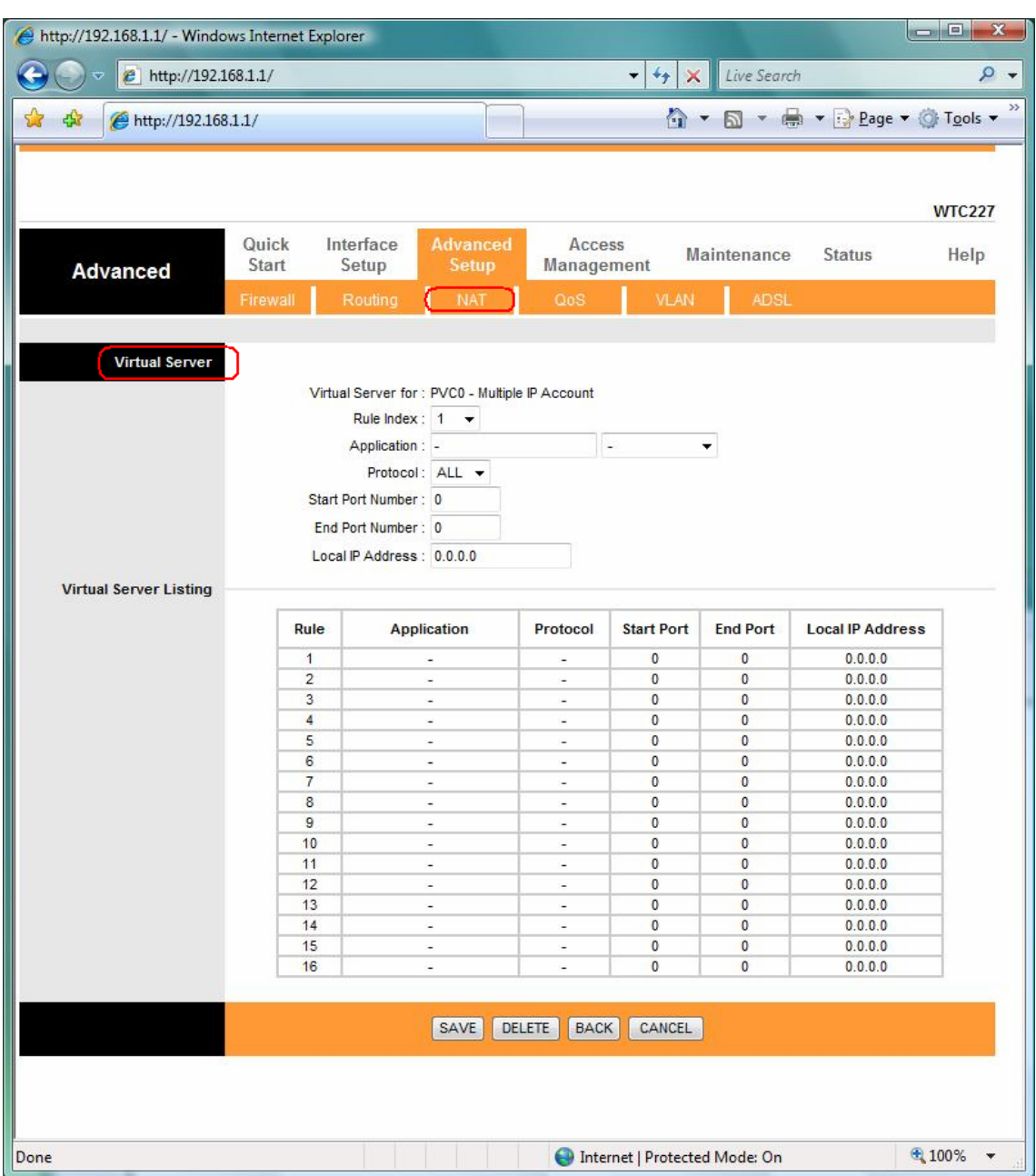

#### **7.3.7 IP Address Mapping**

The IP Address Mapping is for those VCs that with multiple IPs. The IP Address Mapping rule is per-VC based. (only for Multiple IPs' VCs).

**Rule Index:** The Virtual server rule index for this VC. You can specify up to 10 rules. All the VCs with single IP will use the same Virtual Server rules.

**Rule Type:** There are 4 types of One-to-One, Many-to-One, Many-to-Many Overload, and Many-to Many No-Overload.

**Local Start & End IP:** Enter the local IP address you plan to map to. Local Start IP is the starting local IP address & Local End IP is the ending local IP address. If the rule is for all local IPs, then the Start IP is 0.0.0.0 and the End IP is 255.255.255.255.

**Public Start & End IP:** Enter the Public IP Address you want to do NAT. Public Start IP is the starting Public IP Address and Public End IP is the ending Public IP Address. If you have a Dynamic IP, enter 0.0.0.0 as the Public Start IP.

When you are done making changes, click on **SAVE** to save your changes, **DELETE** to delete the rule with the parameters you set, **BACK** to return to the previous screen or **CANCEL** to exit without saving.

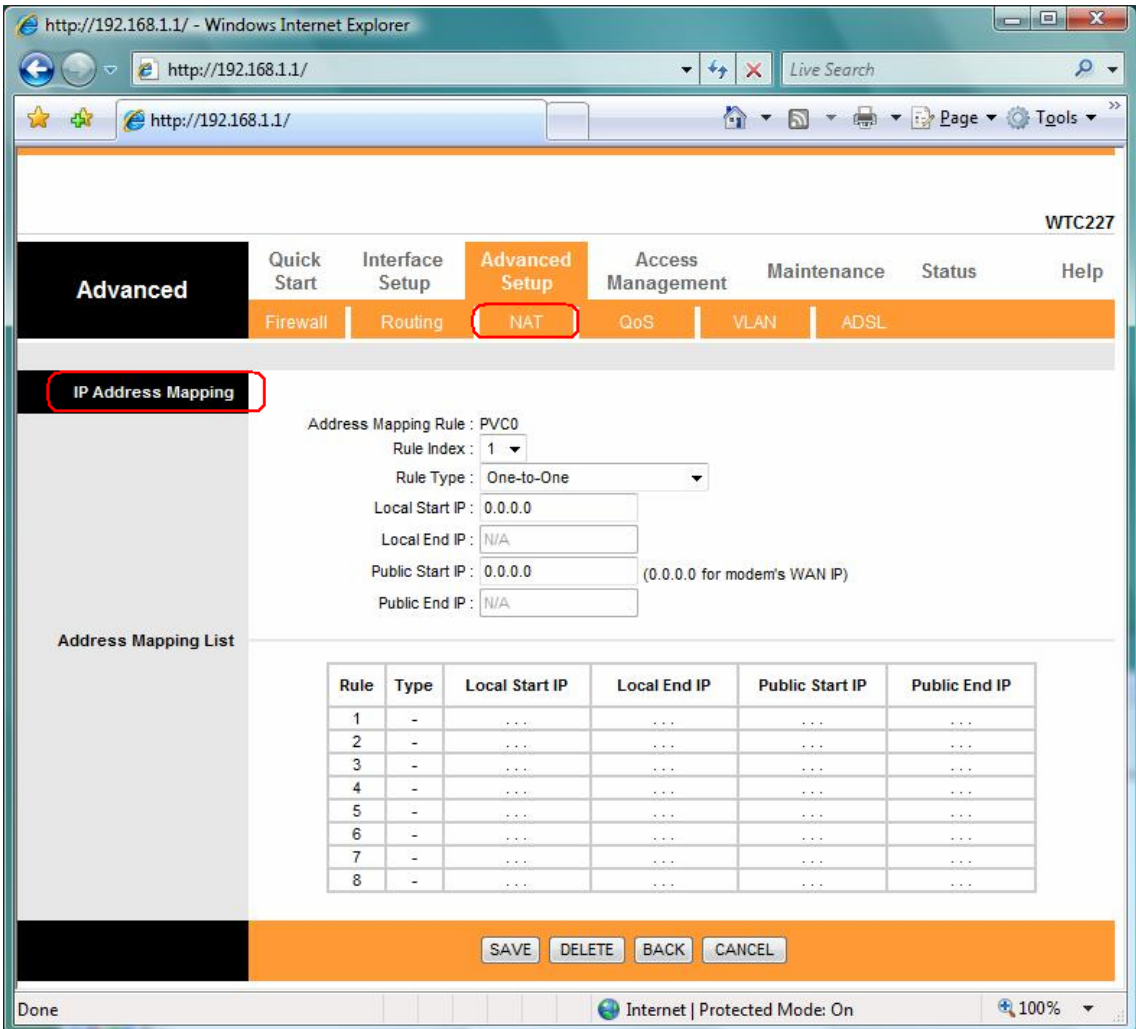

# **7.4 QoS**

QoS (Quality of Service). This option will provide better service of selected network traffic over various technologies. Deploying QoS management to guarantee that all application receive the service levels required and sufficient bandwidth to meet performance expectations is indeed one important aspect of modem enterprise network.

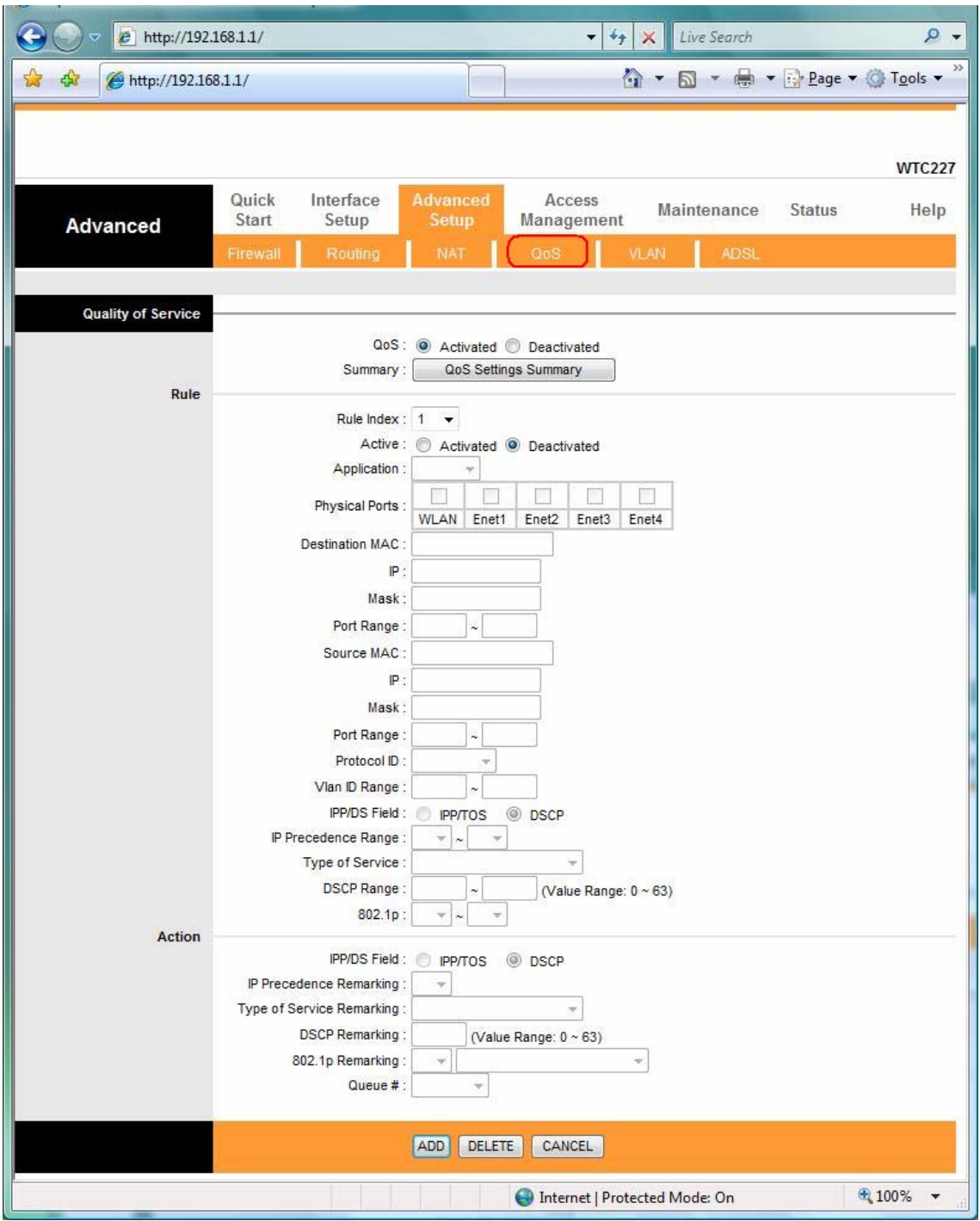

## **7.5 VLAN**

Virtual LAN (VLAN) is a group of devices on one or more LANs that are configured so that they can communicate as if they were attached to the same wire, when in fact they are located on a number of different LAN segments. Because VLANs are based on logical instead of physical connections, it is very flexible for user/host management, bandwidth allocation and resource optimization.

- (1) Port-Based VLAN: each physical switch port is configured with an access list specifying membership in a set of VLANs.
- (2) ATM VLAN-using LAN Emulation(LANE) protocol to map Ethernet packets into ATM cells and deliver then to their destination by converting an Ethernet MAC address into an ATM address.

The key for the IEEE 802.1Q to perform the above functions is in its tags. 802.1Q-compliant switch ports can be configure to transmit tagged or untagged frames. A tag field containing VLAN (and/or 802.1p priority) information can be inserted into an Ethernet frame. If a port has an 802.1Q-compliant device attached (such as another switch), these tagged frames can carry VLAN membership information between switches, thus letting a VLAN span multiple switches. However, it is important to ensure ports with non-802.1Q-compliant devices attached are configured to transmit untagged frames. Many NICs for PCs and printers are not 802.1Q-compliant. If they received a tagged frame, they will not understand the VLAN tab and will drop the frame. Also, the maximum legal Ethernet frame size for tagged frames was increased in 802.1Q (and its companion, 802.3ac) from 1518 to 1522 bytes. This could cause network interface cards and older switches to drop tagged frames as "oversized"

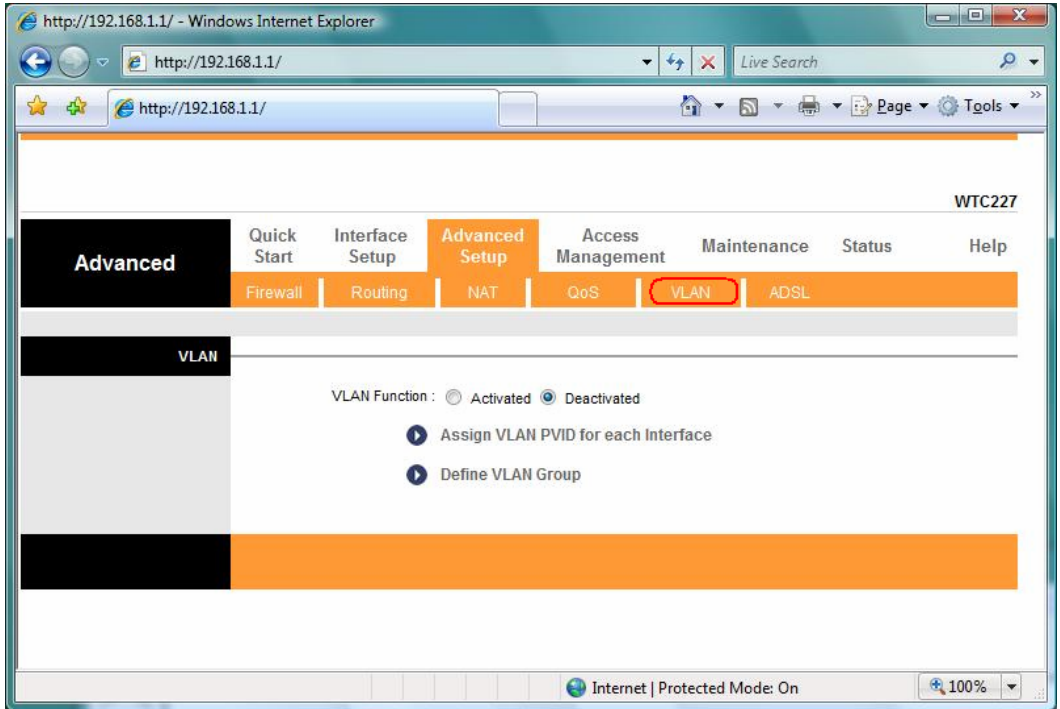

→ Assign VLAN PVID for each interface: You can assign ATM VC, Ethernet (LAN) port, and Wireless LAN port's PVID in this section.

→ Define VLAN Group: Based on each VLAN group, you can configure each group's VLAN setting. You can configure up to 8 VLAN settings.

# **7.6 ADSL**

Select this option to set ADSL Mode and ADSL Type information.

- **ADSL Mode:** Select which mode your ADSL connection uses from the dropdown list. The option has Auto Sync-up, ADSL2+, ADSL2, G.DMT, T1.413, G.LITE
- **ADSL Type:** Select the ADSL type you use from the dropdown list. ANNEX A, ANNEX I, ANNEX A/L, ANNEX M, ANNEX A/I/J/L/M

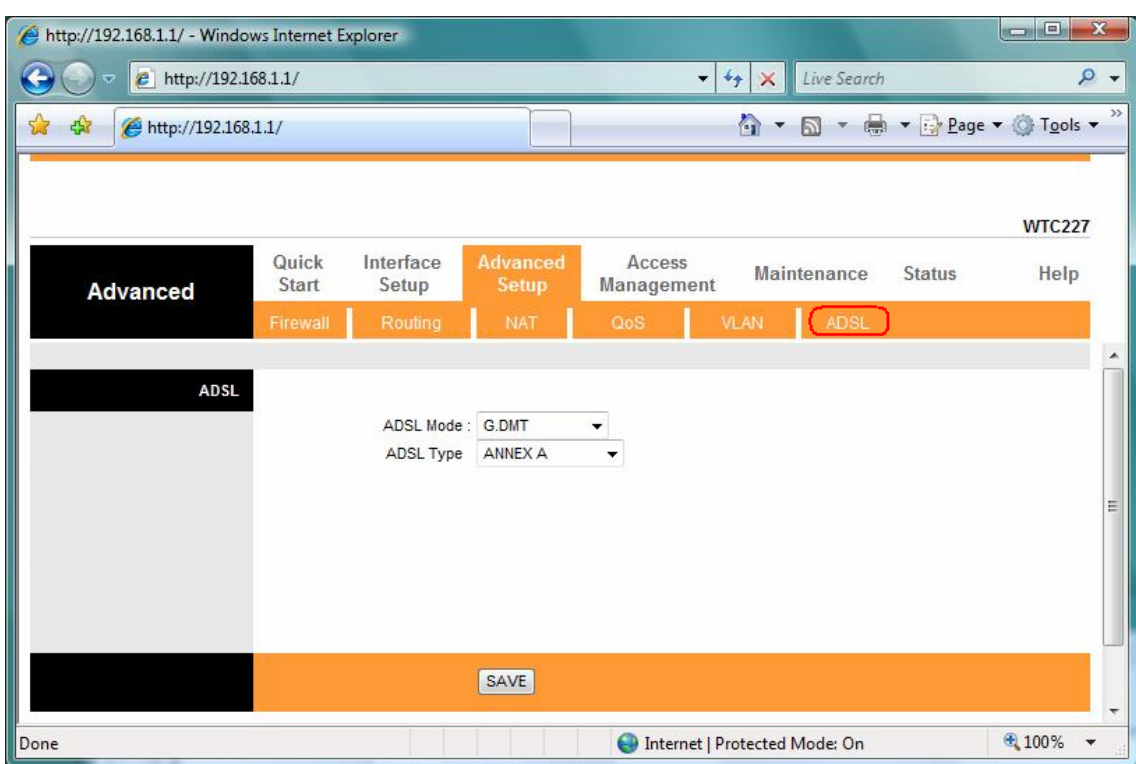

#### When you are done making changes, click on **SAVE** to save your changes.